# Setting up your ThermaData WiFi Logger

### STEP 1 - Recommended Method

### **Connecting the device to your network using a Wi-Fi connected PC and USB cable**

(Requires Windows PC or laptop connected to Wi-Fi.)

• Download and open ThermaData Studio and select 'ThermaData WiFi'. (Available at www.thermoworks.com/software)

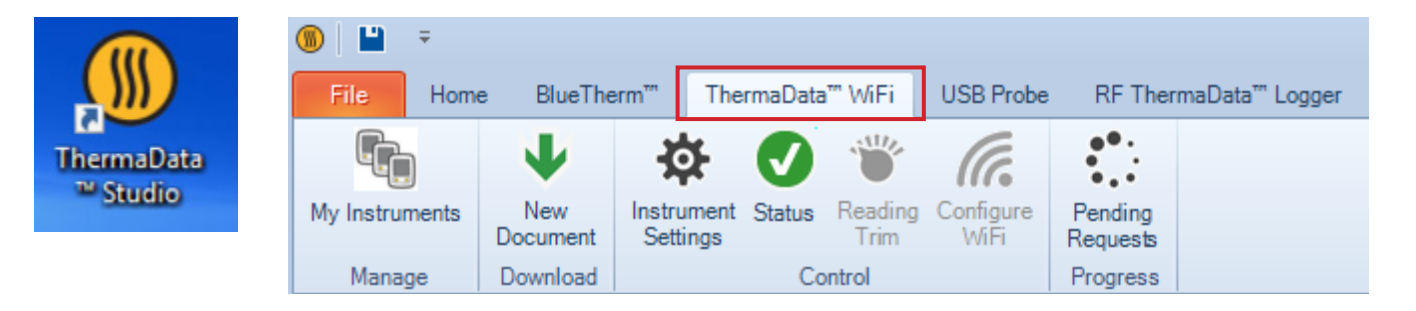

• Connect ThermaData WiFi logger to PC using the provided USB cable. The following menu items will then become active.

• Click on 'Configure WiFi.'

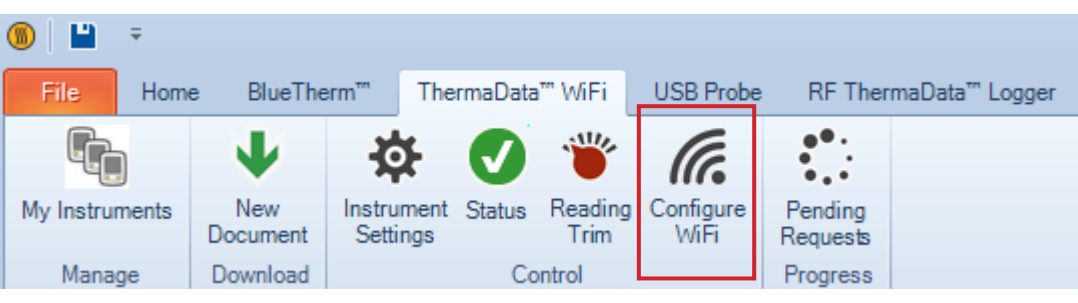

• Select desired Wi-Fi network from the 'Network name' drop down menu and enter the necessary details. (Wait for green bar to load across, while the software scans for available networks.) Click on 'Set WiFi network'

*NOTE: Most networks use WPA2 encryption, but check with your network admin to be sure. The password is your network password and is case sensitive.*

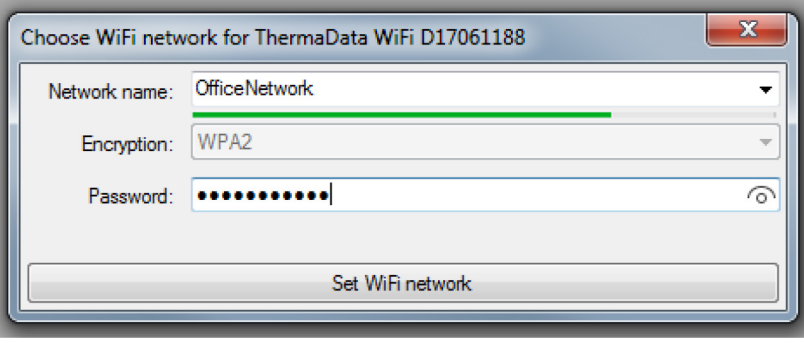

• The logger will connect and then display a Wi-Fi signal indicator and a cloud icon in the top left-hand corner of the ThermaData WiFi logger's LCD, indicating a successful connection.

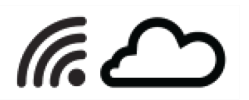

• If you've successfully connected to the Wi-Fi, you can skip to page 3 'Pairing a device.'

# Setting up your ThermaData WiFi Logger

### STEP 1 - Optional Method

### **Connecting the device to your network using a smartphone or tablet.**

*NOTE: If you successfully connected your logger to the Wi-Fi network on page 1, skip to page 3.*

• Hold 'Start' and 'Max/Min' buttons on the ThermaData WiFi logger until the LCD displays  $\mathbb{F}_{1}\mathbb{F}_{2}$  . (Approx. 5 seconds.)

• Go to Wi-Fi settings within your smartphone or tablet and 'Scan for available networks.' • Locate the 'network' that corresponds to your ThermaData WiFi logger. It will contain the serial number printed so the rear label of your device. (For example: ThermaData WiFi D17061188)

*NOTE: This is a temporary connection that enables you to connect the ThermaData WiFi logger to your Wi-Fi network as described below.*

## ThermaData<sup>®</sup> WiFi **MAX MIN ACTIVE ALARM** Press and hold

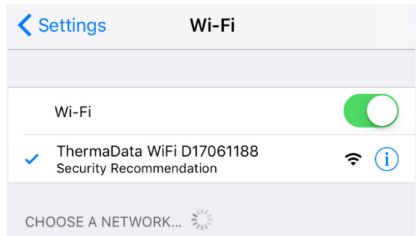

• Once connected to the logger Wi-Fi network, use the same smartphone/tablet's internet browser and enter following URL exactly as shown *http://my.thermadatawifi* in the address field. Hit enter to go to the webpage.

*IMPORTANT:* This page will only load correctly if the logger still says 'Set UP' and the device is connected to the logger's 'network' as shown above.

• You will now be directed to a ThermaData WiFi configuration page. Follow the on-screen instructions on your mobile device.

• Select the appropriate Wi-Fi network that you wish to connect to e.g. 'Tech Support.'  $1$  2 3

*NOTE: Most networks are WPA2, but check with your network admin to be sure.*

• Enter password for the network (case sensitive).

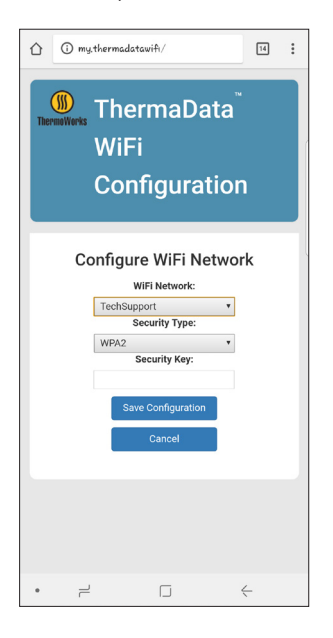

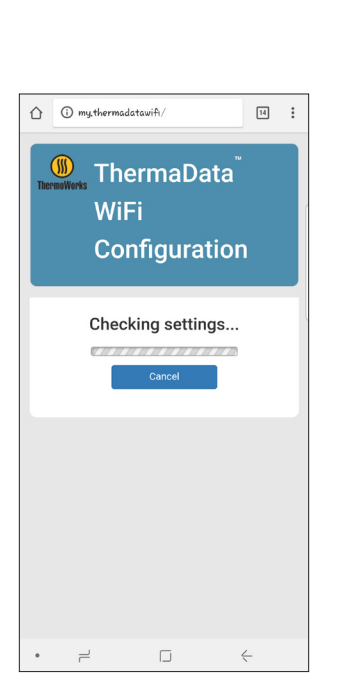

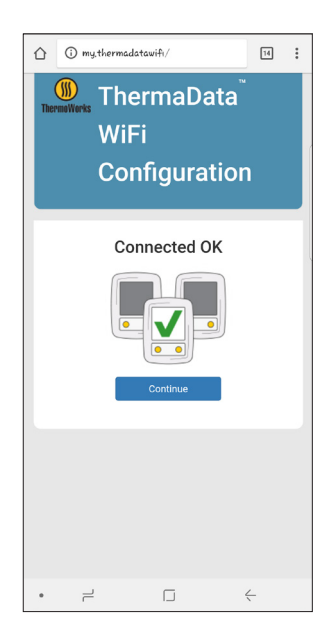

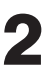

• Once all the information is entered, click 'Save Configuration.'

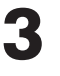

• The device is now connected to the Wi-Fi network and should now display temperatures on the LCD.

# Setting up your ThermaData WiFi Logger

### STEP 2

**Pairing a device to ThermaData Studio**

(This can be done on any internet connected PC running ThermaData Studio.)

• From the ThermaData WiFi tab, click 'My Instruments' and input the logger's serial number in the bottom right-hand corner. (This can be found on the rear label of the logger and reads as 'D12345678.')

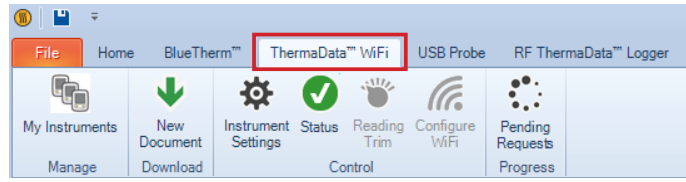

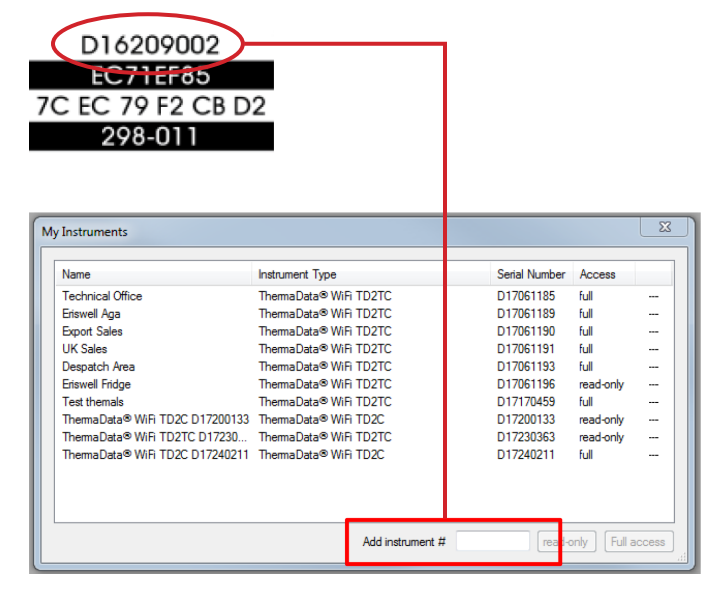

#### **OPTION 1 - READ ONLY ACCESS**

• If selecting 'read-only,' the user will have limited access to the device and can only view information, while not adjusting device settings.

• Select 'read-only' and enter the 8-digit Connection Key on the rear of the unit (2nd row) as shown below.

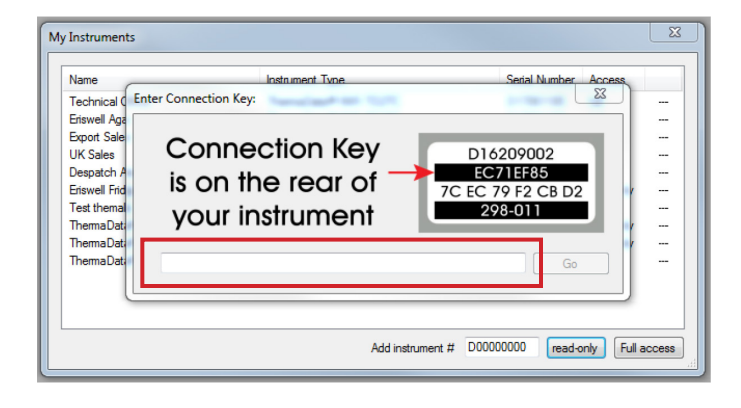

#### **OPTION 2 - FULL ACCESS**

• If selecting 'Full access,' the user will have unlimited access to the device and can adjust settings and user access.

• Select 'Full access' and you will be prompted to press the 'Start' button on the ThermaData WiFi logger's front panel 5 consecutive times. This will give you a unique and temporary pairing code for that particular device. Enter this code into the text bar on the window.

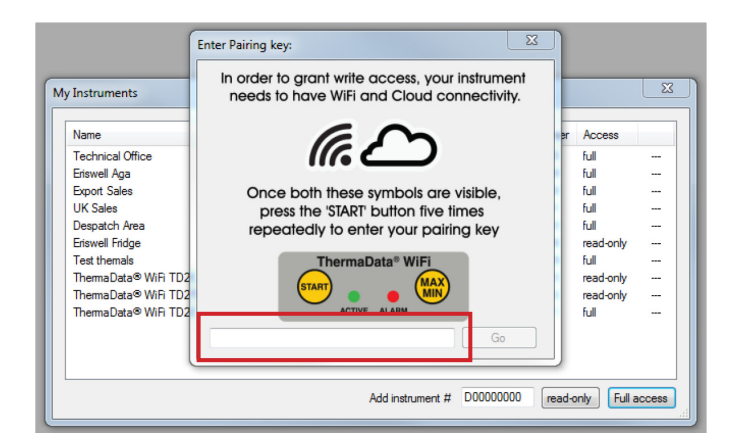

# STEP 3 **Configuring your ThermaData WiFi Logger** Setting up your ThermaData WiFi Logger

Customize logger settings and begin recording data

a. From the 'ThermaData WiFi' tab, select 'Instrument Settings' and adjust any settings as necessary. If proximity allows, press the 'Start' button on the data logger (after you adjust your settings) to force an immediate settings update on the data logger. Otherwise the logger will update on the next transmission interval (default is one hour).

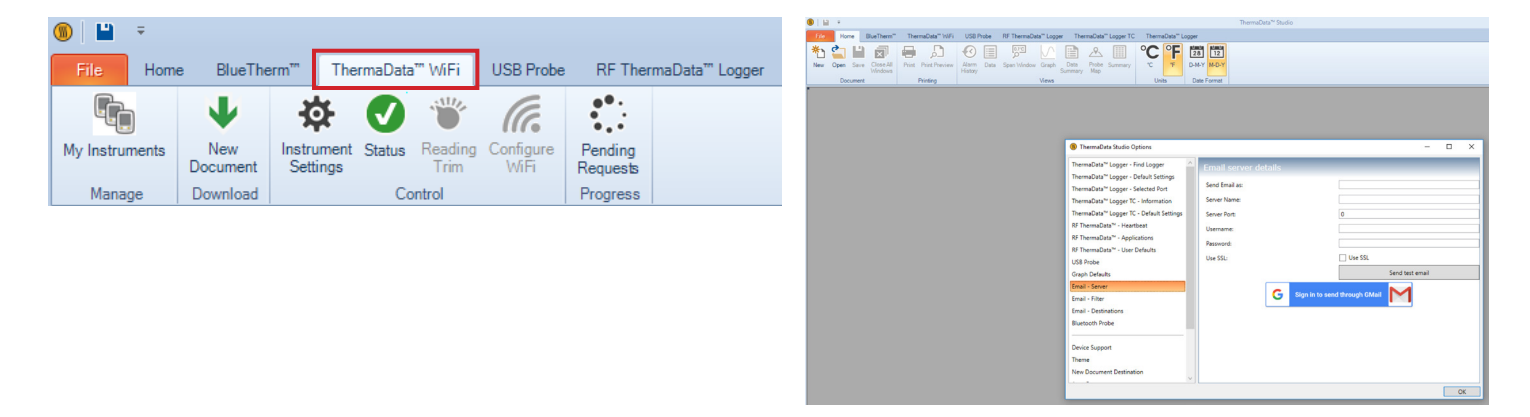

b. To setup 'Optional Wireless Alerts,' click on the orange 'File' tab and then the 'Options' button. Customize settings in all 3 email fields. Please note that if you have a Gmail account you can use that account to establish your Email-Server without populating the other server fields.

#### NOTE: **ThermaData Studio manages your free wireless alerts. If you choose to be alerted remotely to alarms, you'll need to keep ThermaData Studio running so it can send out the alerts.**

Accessing your data:

To access a **dynamic feed** of updated data, click on the 'Home' tab, click 'New' and then any of the options in the 'View' subtab to track your data. Please note that the data updates are based on your transmission interval (which is preset to once every hour) and may not update until the next transmission interval.

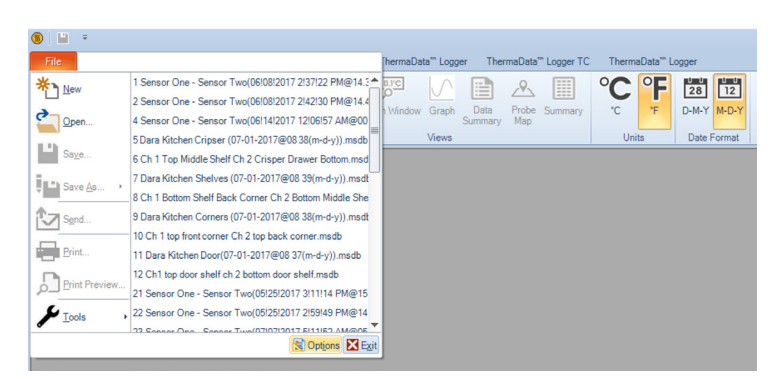

To access **previously recorded data** from a specific logger, click on the 'ThermaData WiFi' tab and select 'New Document' and follow the on-screen prompts.

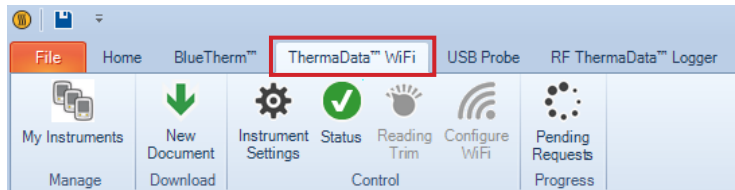

Questions? Contact ThermoWorks 800-393-6434

techsupport@thermoworks.com www.thermoworks.com Utah, USA